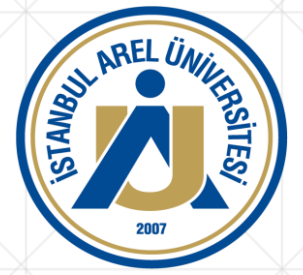

## İSTANBUL AREL ÜNİVERSİTESİ

## **BİLGİ TEKNOLOJİLERİ OFİSİ**

**TALEP OLUŞTURMA**

## ARELim SİSTEMİ KULLANIM KILAVUZU

Mobil uygulama üzerinden veya İnternet tarayıcılarından <https://arelim.arel.edu.tr/> adresine giriş yapınız. Karşınıza gelen ekranda E-Posta adresinizin kullanıcı adını ve şifresini giriniz.

Bilgi : ARELim kullanıcı bilgileriniz aynı zamanda kurumsal mail ve bilgisayar oturum açma bilgileriniz ile aynıdır.

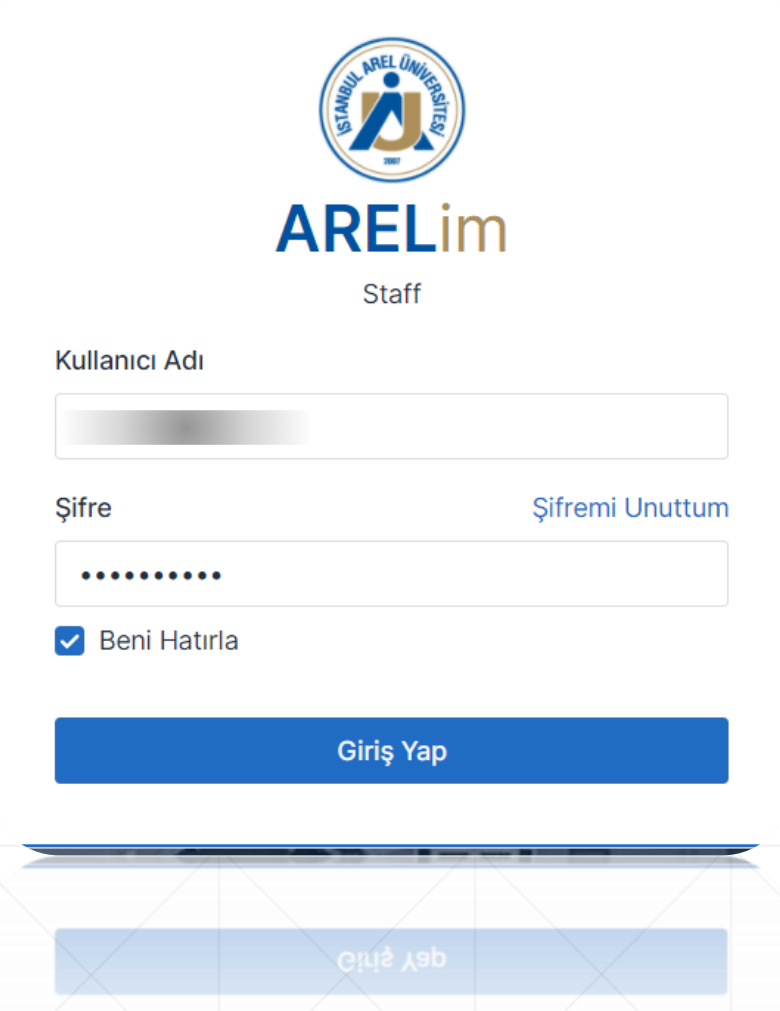

#### **ARELim Sistemi Ana Sayfası**

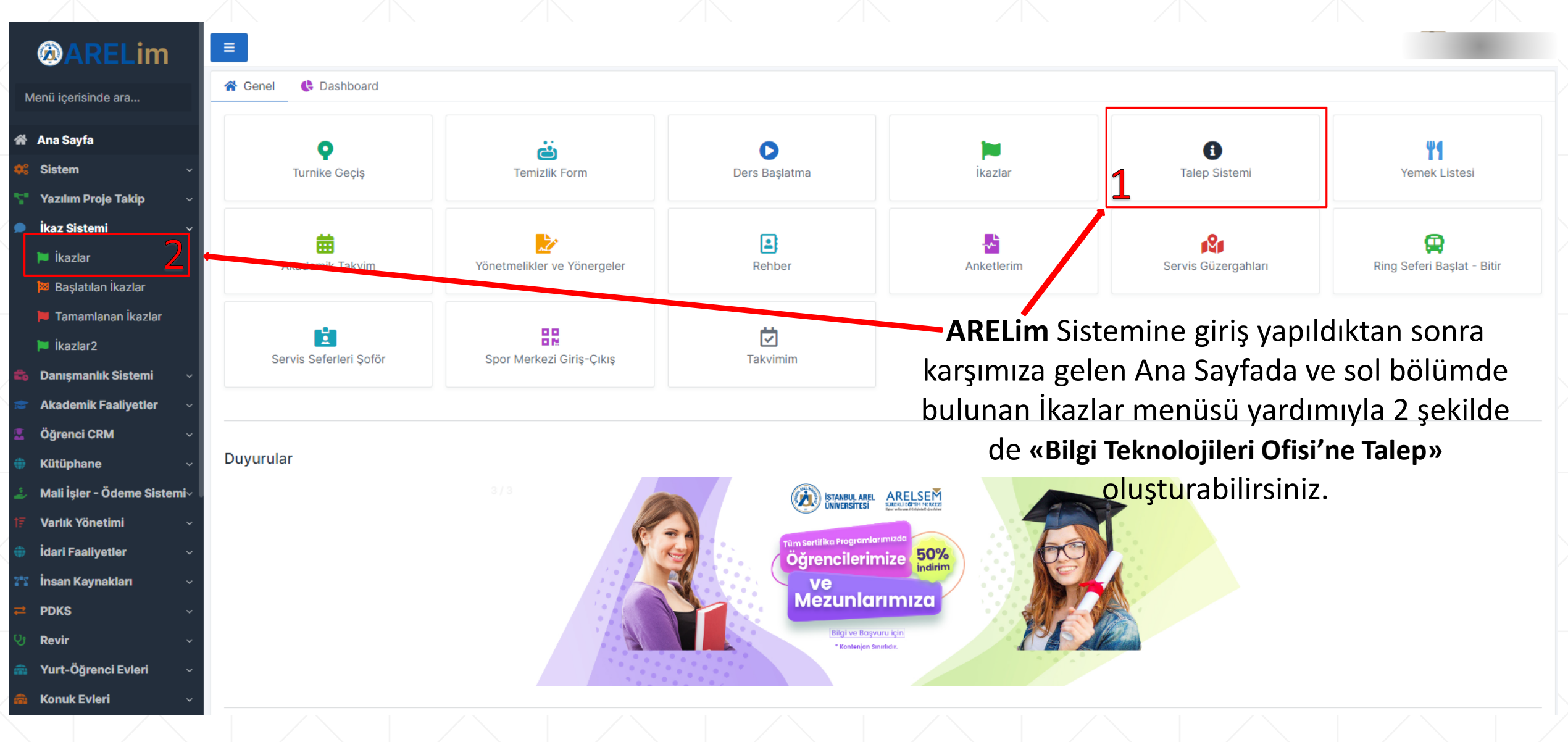

#### **«Talep Sistemi» Menüsünden Talep Başlatma**

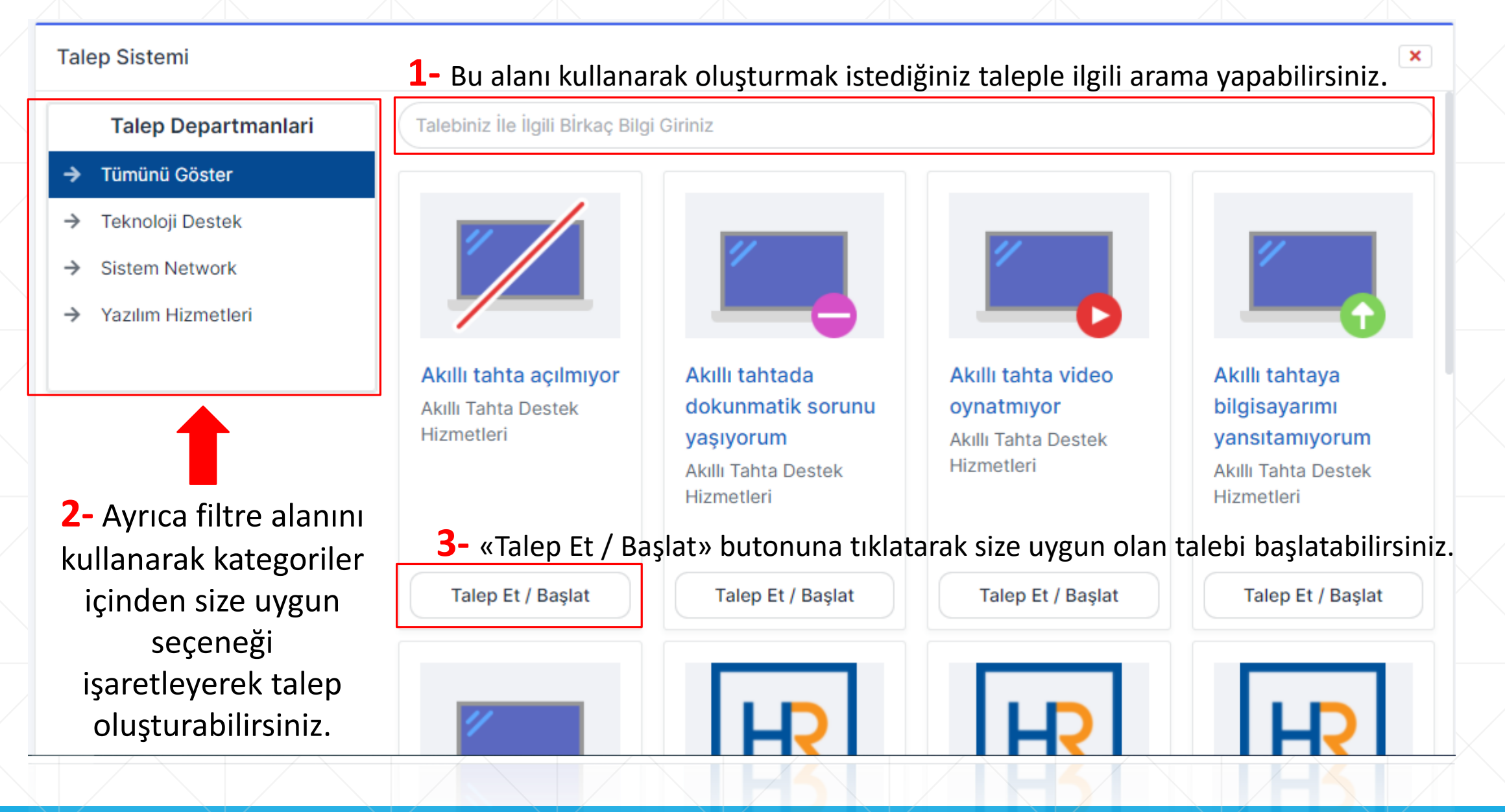

### **Talep Sistemi Form Ekranı**

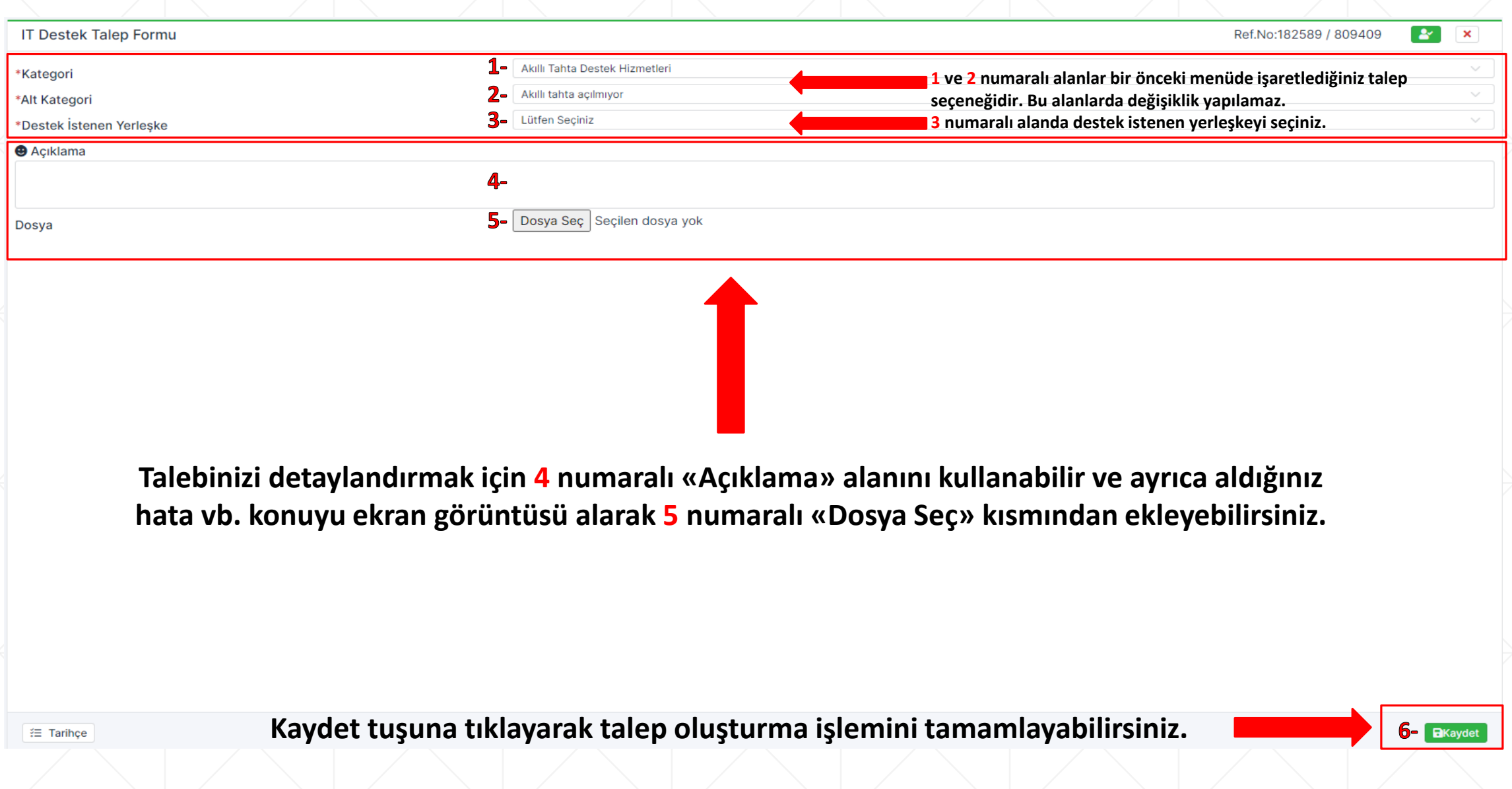

#### **ARELim Sistemi «İkazlar» Menüsü**

 $\widetilde{z} \equiv$  / İkazlar

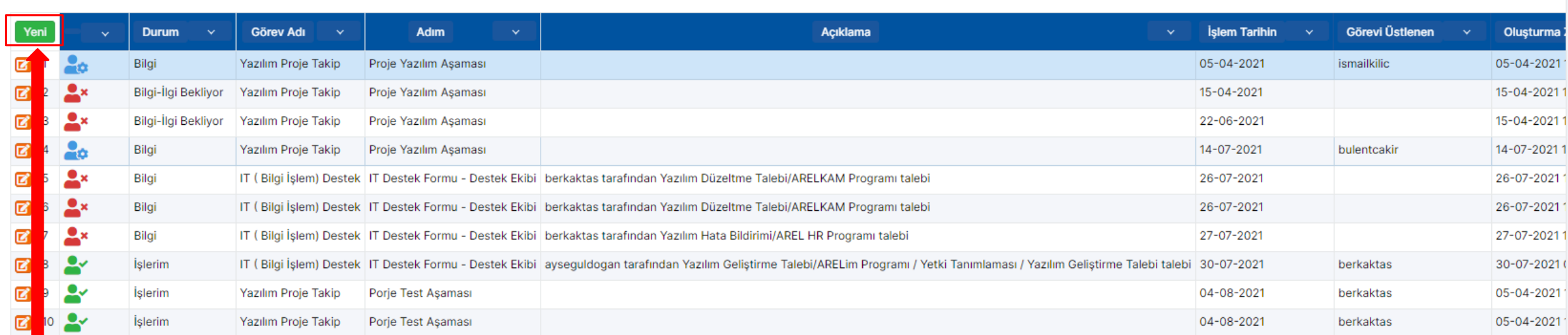

QTCB

Ne Aramıştınız?

**Bu menüde daha önce oluşturduğunuz TALEP ve İKAZ'ların güncel durumlarını görüntüleyebilirsiniz.**

#### **Ayrıca 2. yöntem olarak «Yeni» tuşuna tıklayarak talep oluşturma adımlarına ulaşabilirsiniz.**

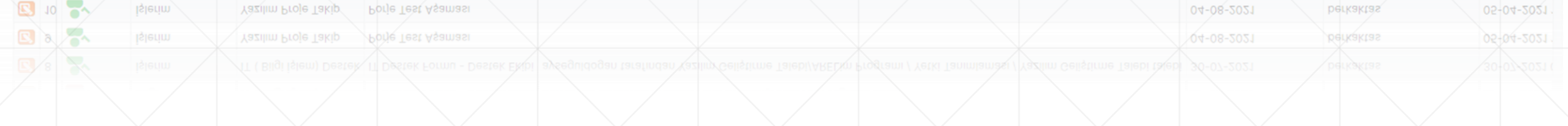

### **«İkazlar» Menüsünden Talep Başlatma**

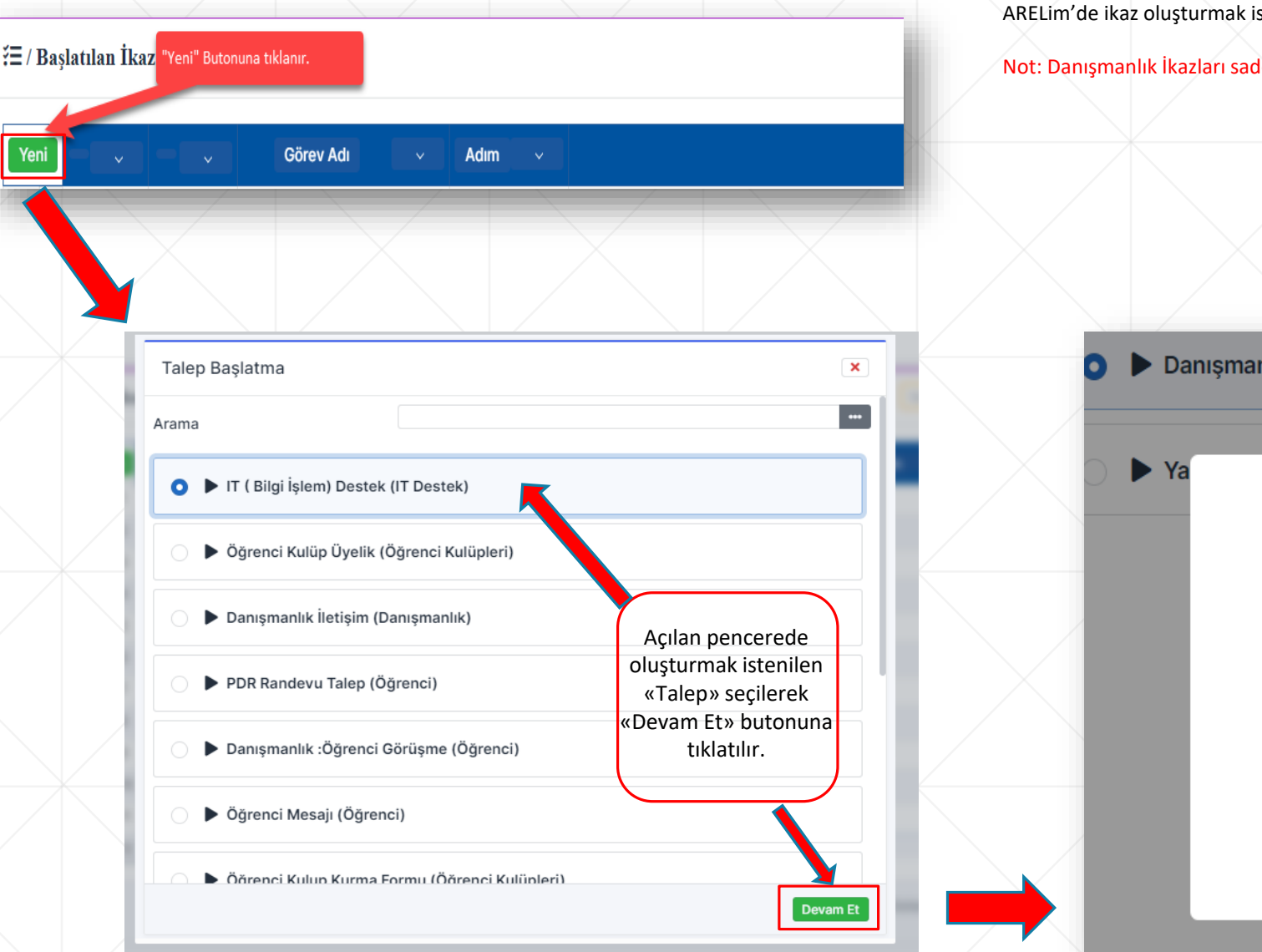

steyen personeller bu adımda seçim yaparak ilerleyebilmektedirler.

dece «Danışmanlık Hizmeti» veren kişiler tarafından görüntülenmektedir.

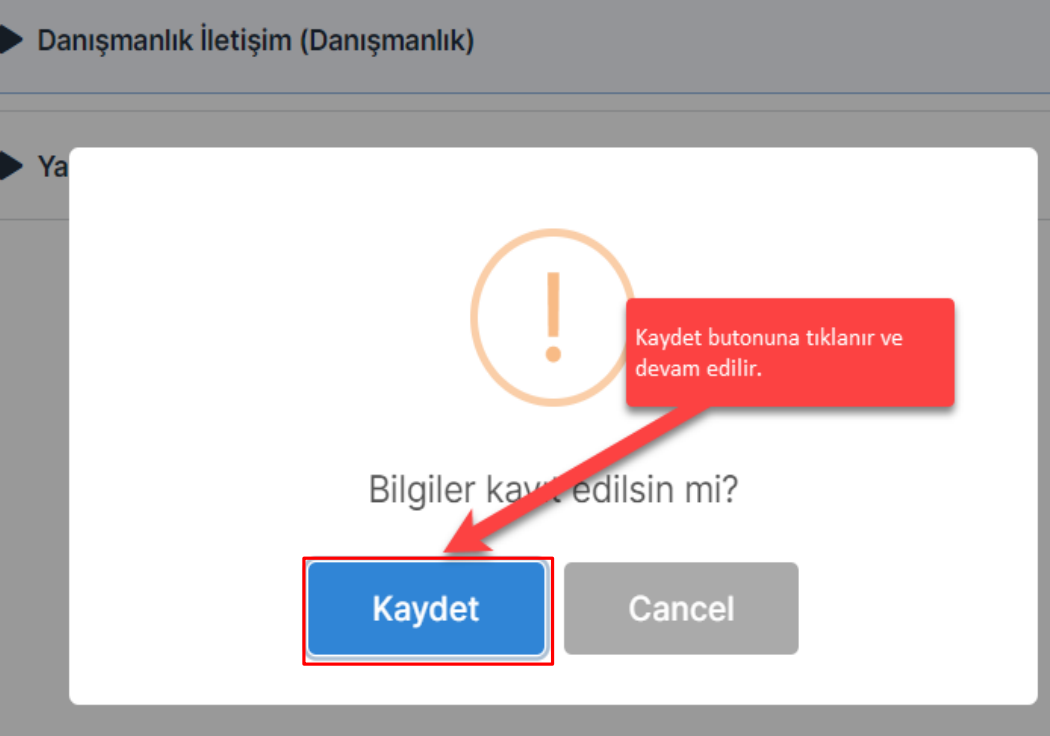

### **Talep Sistemi Form Ekranı**

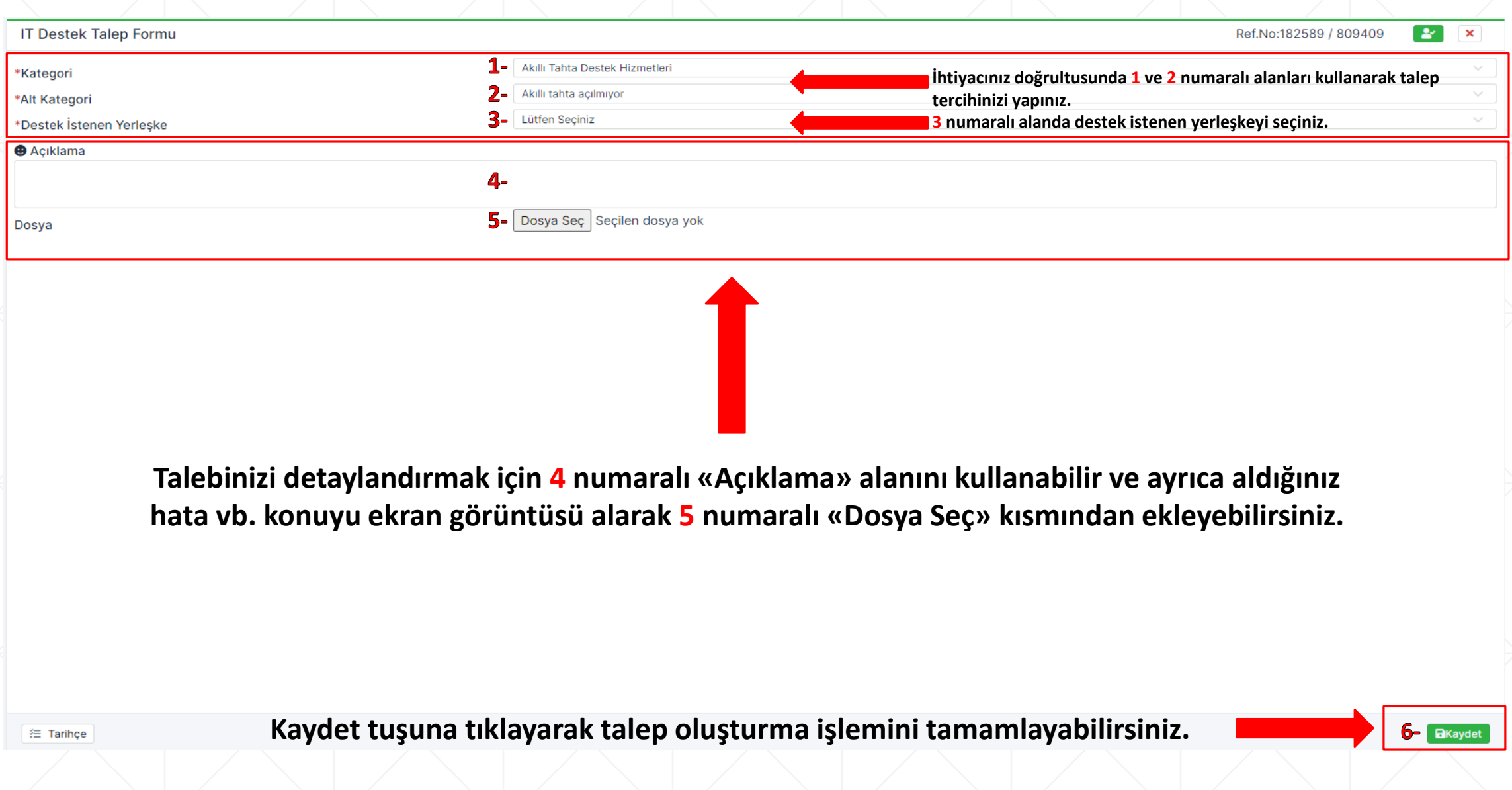

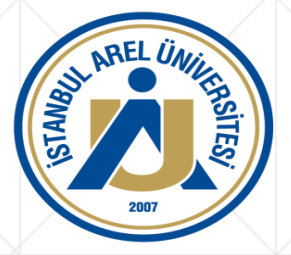

## İSTANBUL AREL ÜNİVERSİTESİ

## **BİLGİ TEKNOLOJİLERİ OFİSİ**

# TEŞEKKÜRLER